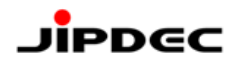

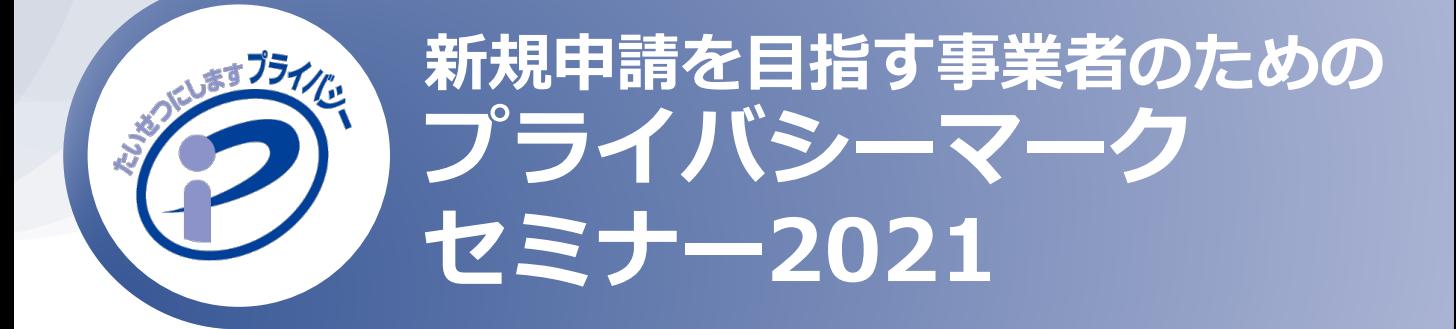

# **WEBセミナー参加方法のご案内**

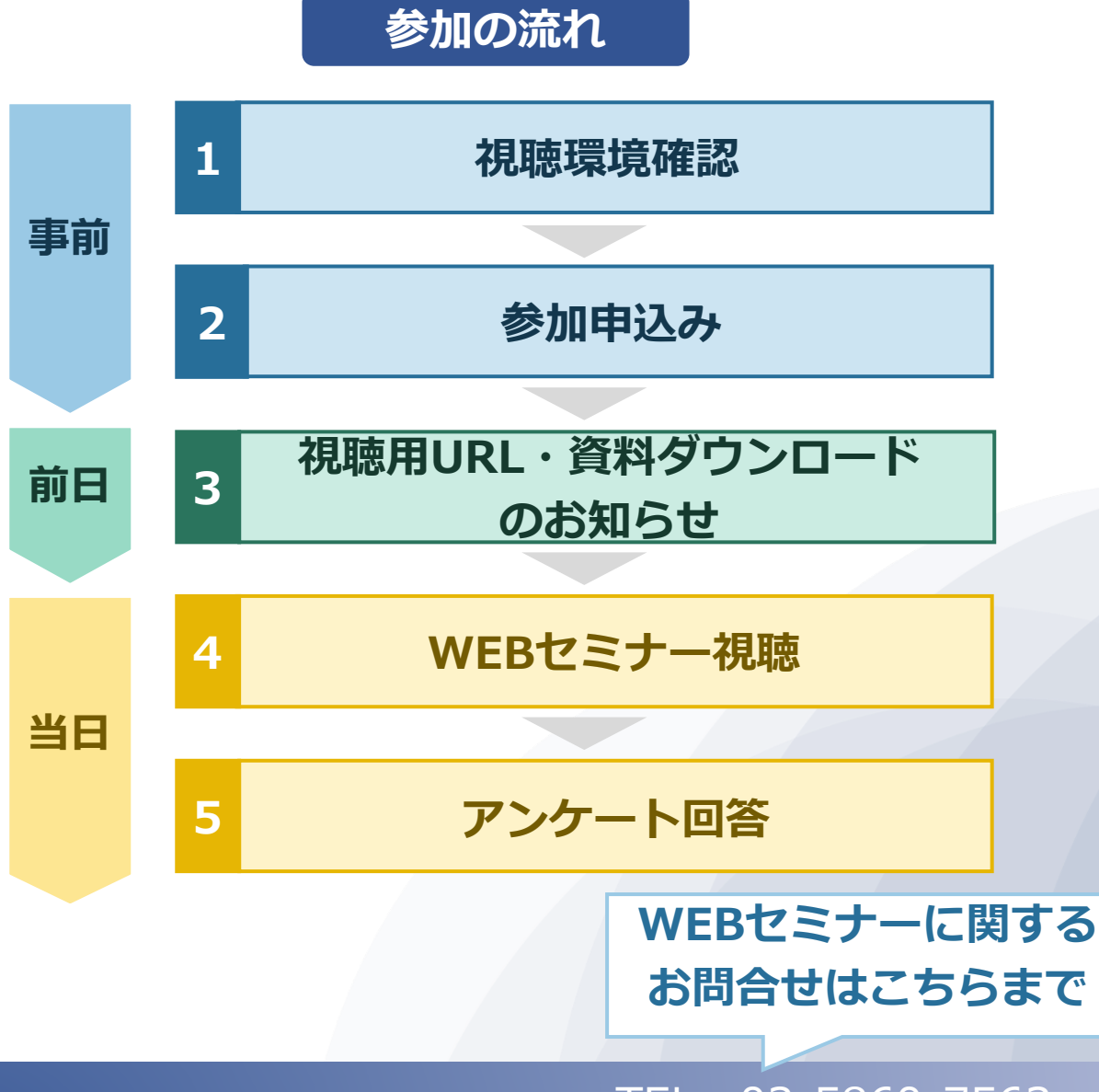

**一般財団法人日本情報経済社会推進協会(JIPDEC) プライバシーマーク推進センター**

TEL:03-5860-7563 WEB[お問合せフォーム](https://contact.jipdec.or.jp/m?f=65)

#### **1.視聴環境確認**

#### **本セミナーでは、WEB会議システム「Zoom」を使用します。**

#### **Zoomのご利用が初めての方 1**

ご使用のパソコンにZoomアプリをインストールされていない場合は、以 下のサイトにアクセスして、ご利用の環境に合わせてのダウンロードをお 願いします。

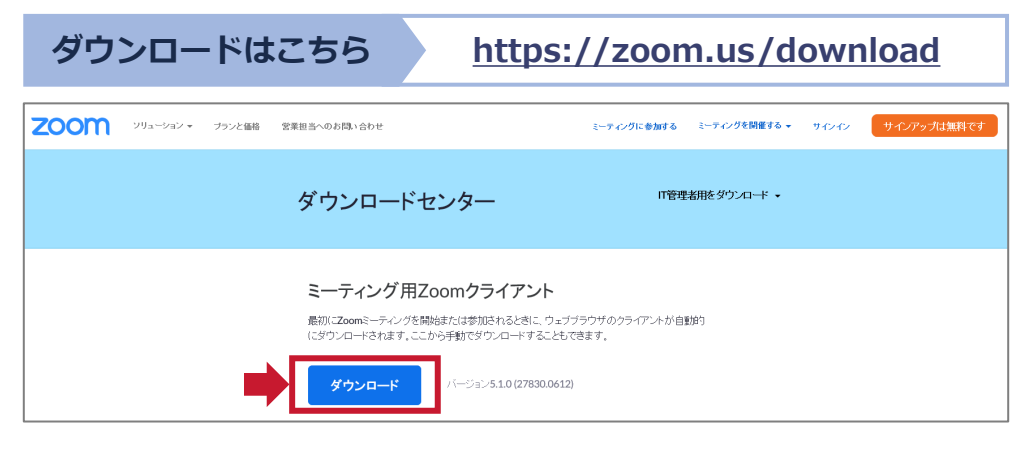

#### **2 Zoomを利用されている方**

ご使用のパソコンにすでにZoomアプリをインストールされている場合は、 ご参加の前にバージョンをご確認いただき、**最新版へのアップデート**をお 願いします。

**バージョンアップの方法**

**<https://support.zoom.us/hc/ja/articles/201362233>**

#### **所属の組織でアプリのダウンロード・インストール等が禁止されている方 3**

WEBブラウザからの視聴が可能です。使用するWEBブラウザによっては 一部機能が制限される可能性があります。

**(ご参考)Zoom ウェブクライアント**

**[https://support.zoom.us/hc/ja/articles/214629443](https://support.zoom.us/hc/ja/articles/214629443-Zoom)**

## **2.参加申込み**

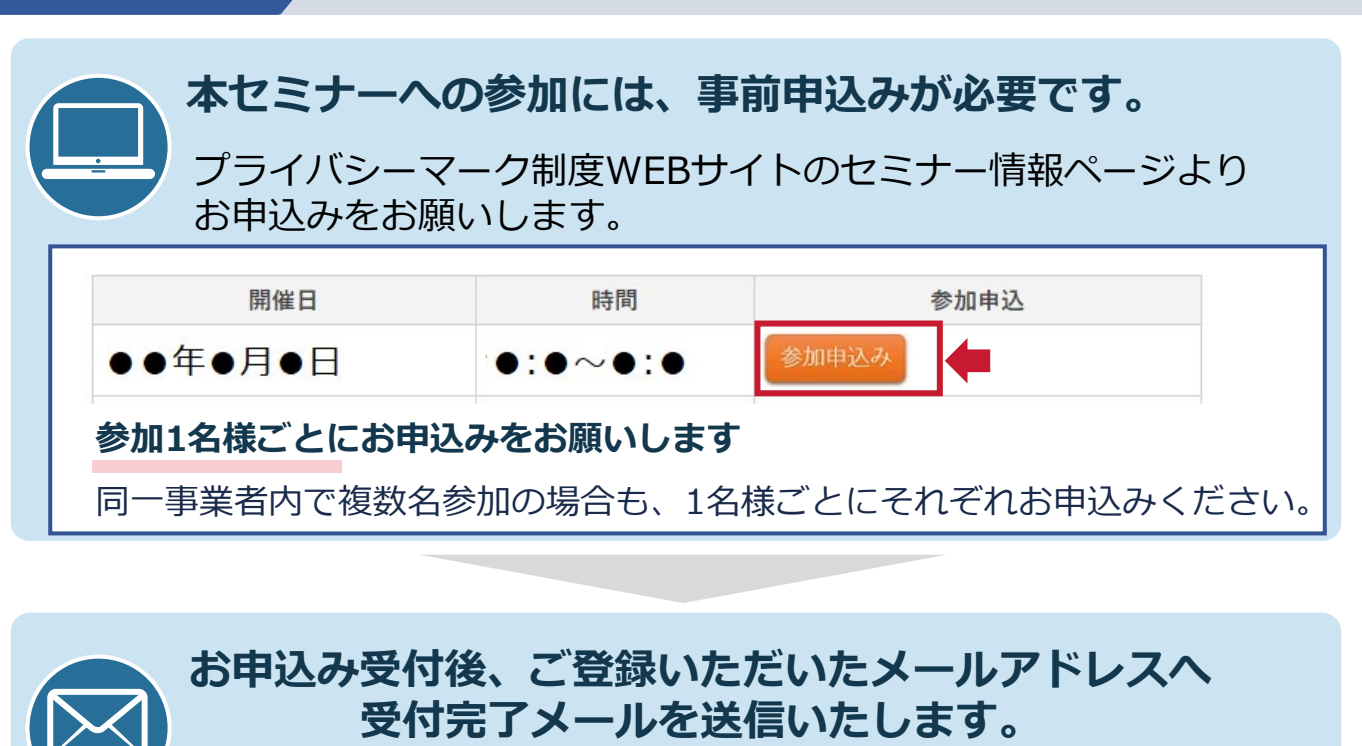

こちらのメールが届いた時点で参加申込が完了となります。

#### **受付完了メールが届かない場合**

視聴用URLのご案内ができない場合がございますので、お手数ですがプライバ シーマーク推進センターまでご連絡をお願いします。

**キャンセルされる場合**

**「受付完了メール」への返信にて、キャンセルすることをご連絡ください。** 「受付完了メール」を削除してしまった場合は、プライバシーマーク制度 WEBサイトのお問合せフォームより、 **キャンセルするセミナー名・開催日・貴社名・申込者氏名**をご連絡ください。

### **3.視聴用URL・資料ダウンロードのお知らせ**

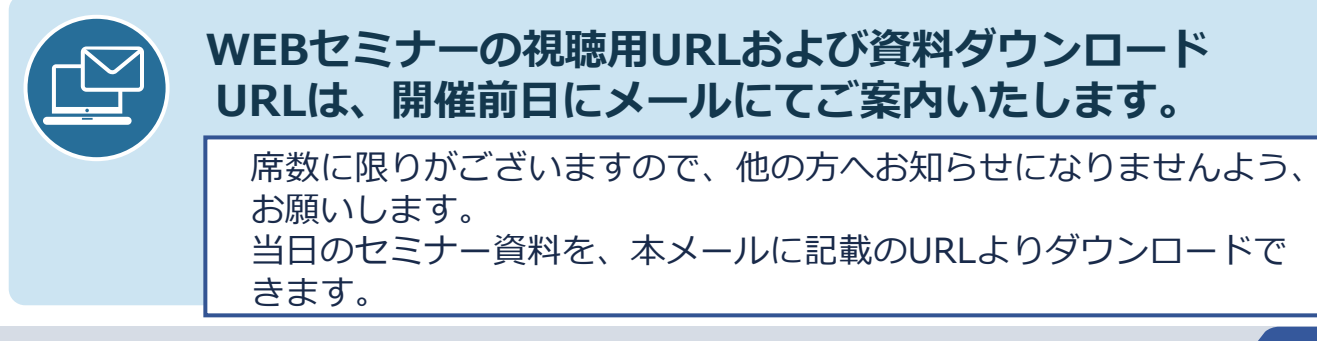

**JIPDEC** 

### **4.WEBセミナー視聴(1/4)**

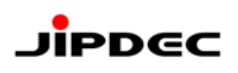

#### **URLへアクセス 1**

当日はセミナー開始時間の**約15分前**を目安に配信を開始します。

開始時間に余裕を持ってメールに記載された視聴用URLへアクセスし、接続の確 認をお願いします。

**Zoom視聴画面への遷移 2**

視聴用URLへアクセスすると「プログラム選択」のページが表示されます。

#### **Zoomアプリ(パソコン)で視聴する場合**

● 「Zoom」を選択し、「リンクを開く」をクリックします。

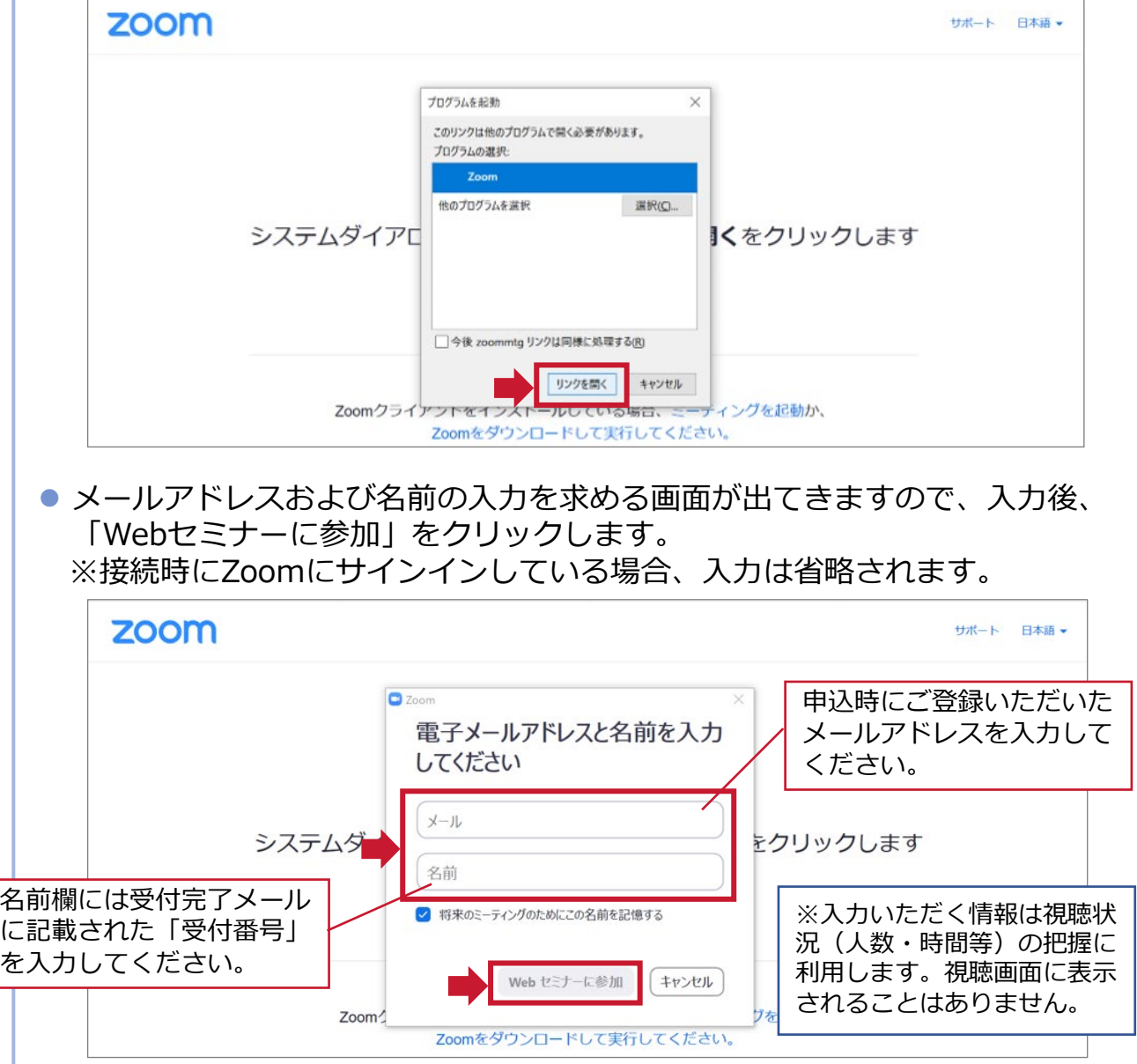

## **4.WEBセミナー視聴(2/4)**

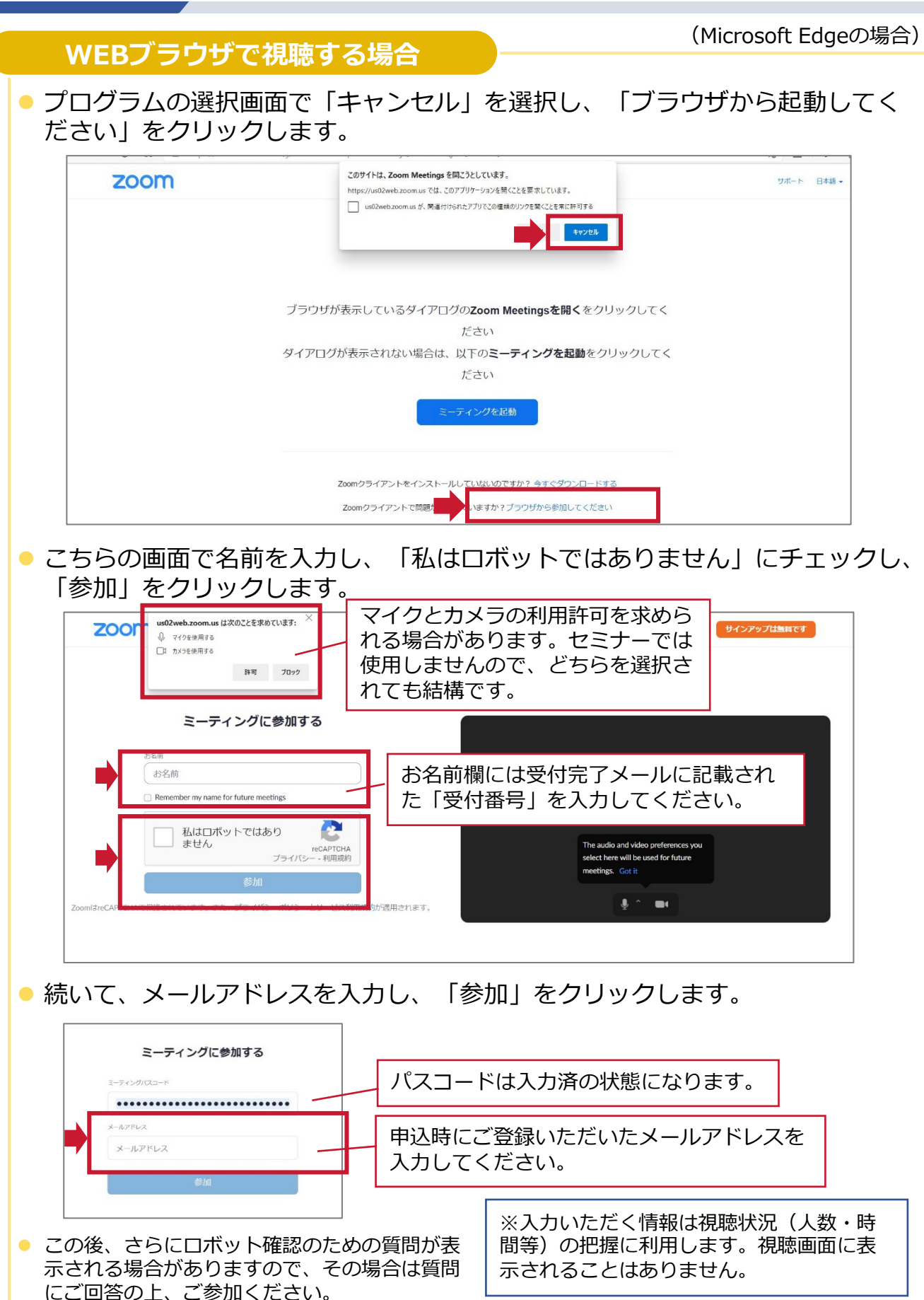

**JIPDEC** 

## **4.WEBセミナー視聴(3/4)**

#### **Zoomアプリ(スマートフォン等)で視聴する場合**

「Zoom」アプリを選択します。

 メールアドレスおよび名前の入力を求める画面が出てきますので、入力後、 「OK」をクリックします。

※接続時にZoomにサインインしている場合、入力は省略されます。

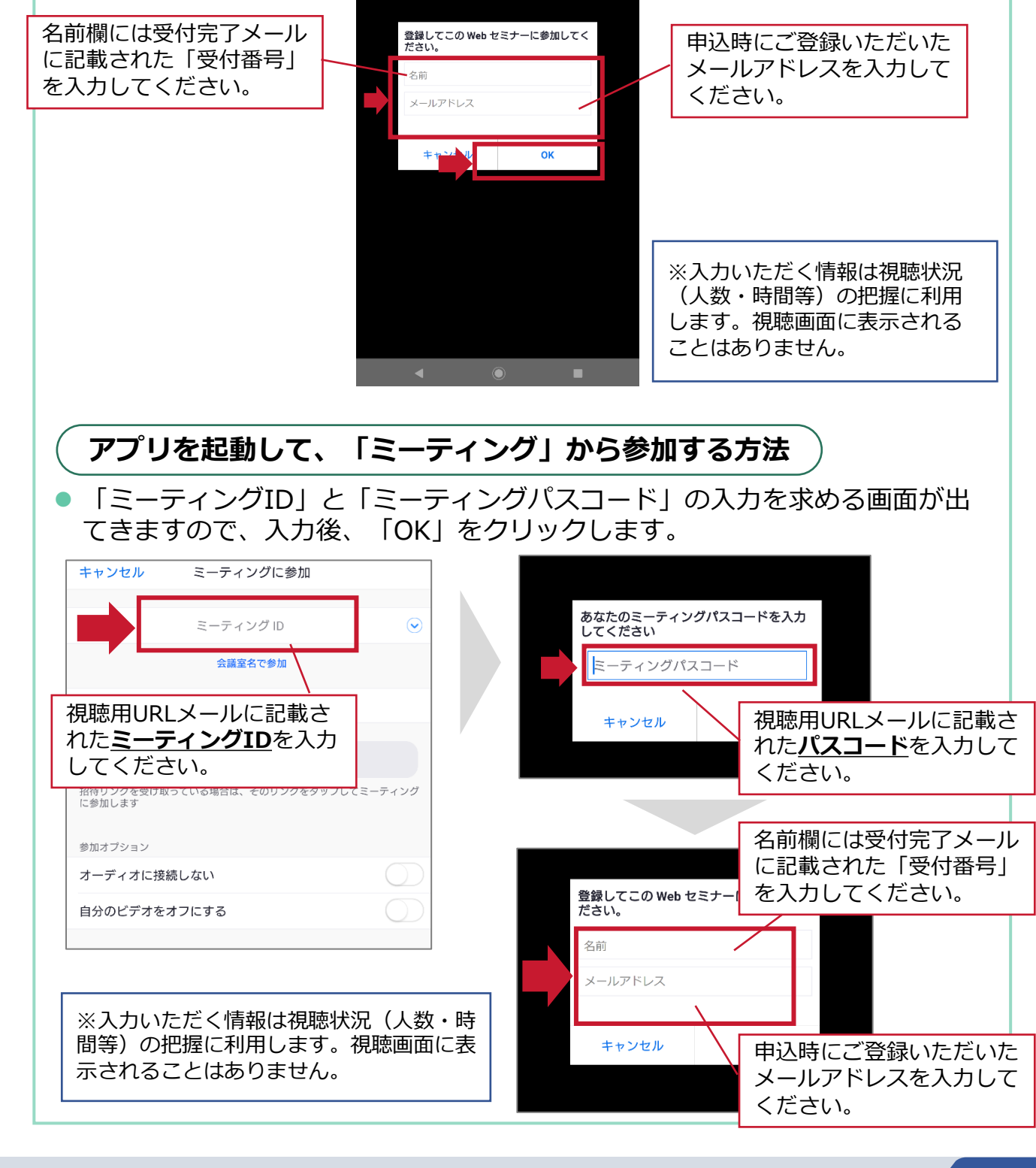

**JIPDEC** 

### **4.WEBセミナー視聴(4/4)**

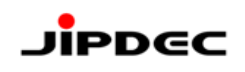

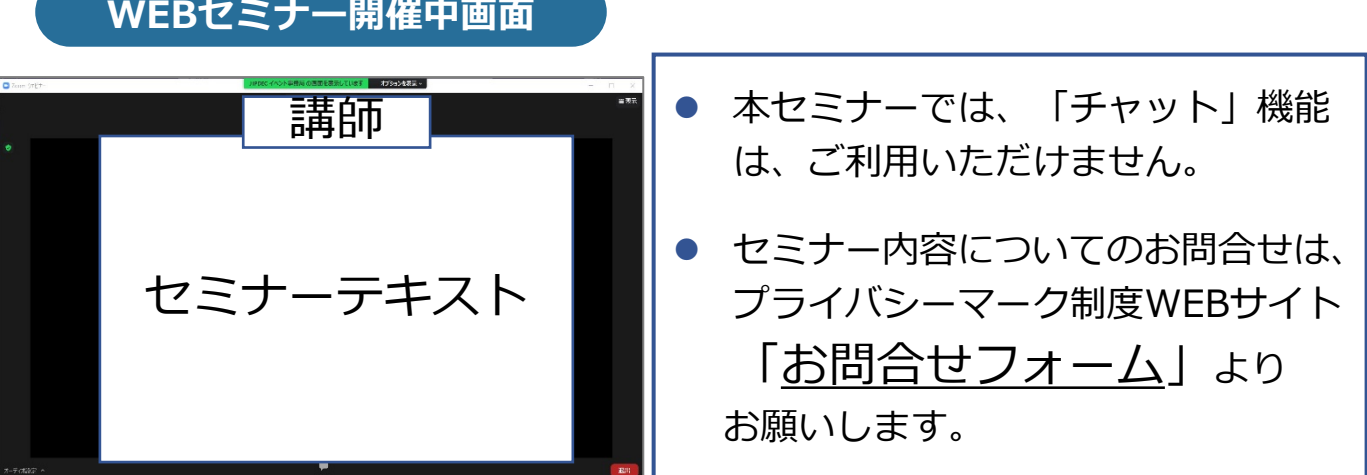

● ご視聴の環境によっては、講師のサムネイル表示がされない場合がございます。

### **5.アンケート回答**

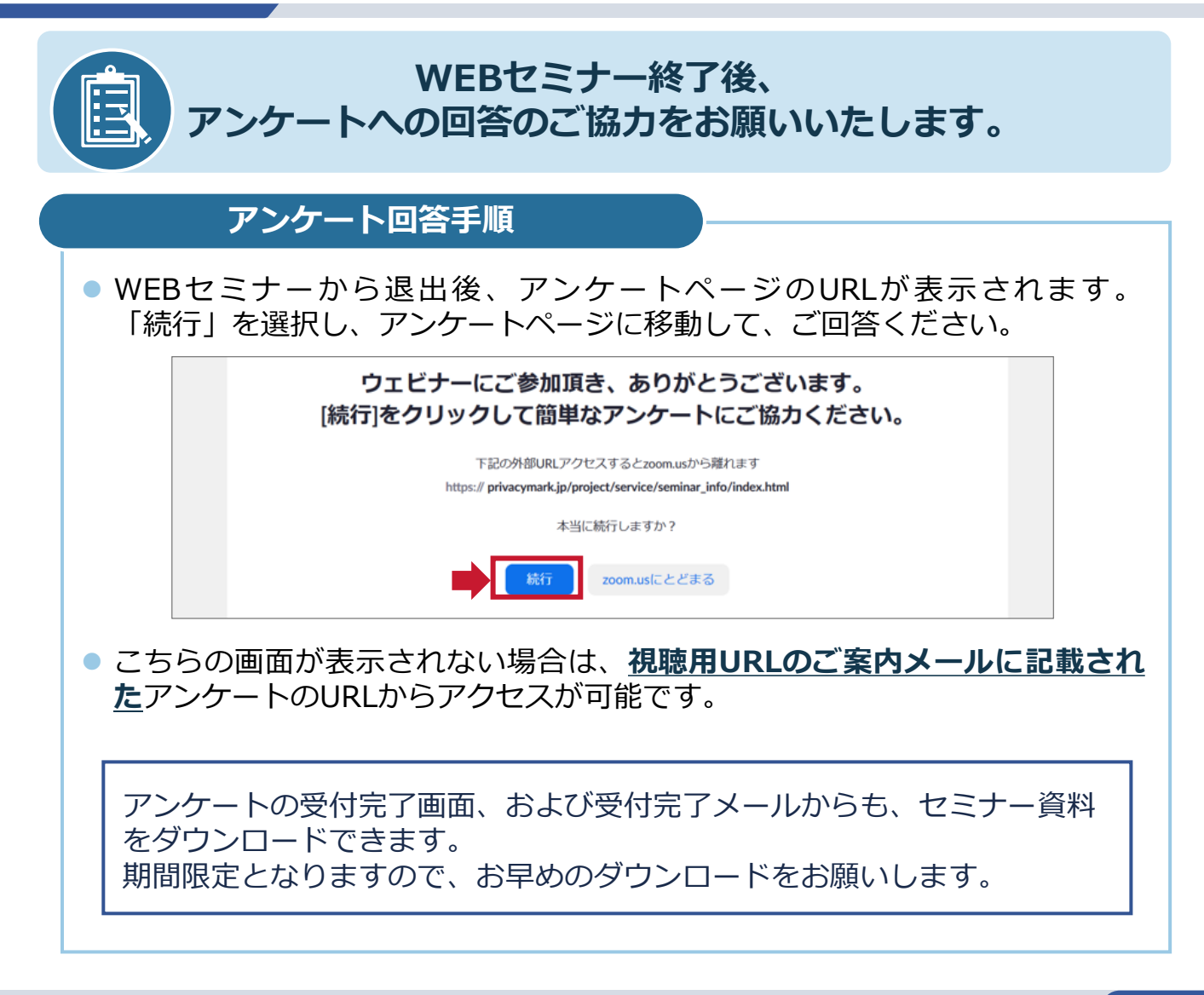

### **よくあるお問合せ**

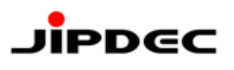

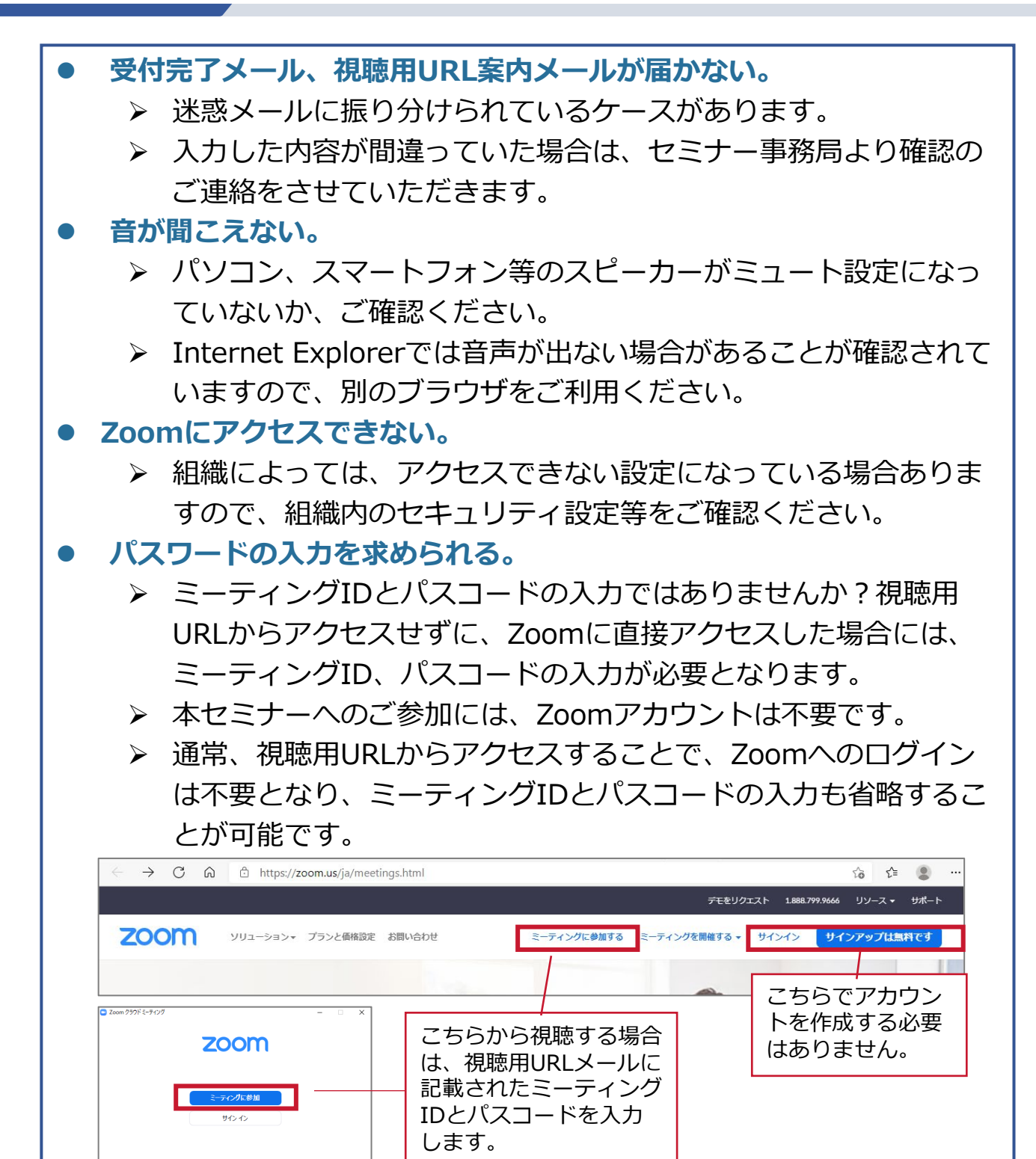